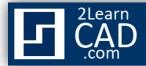

## How to trim a line:

An AutoCAD line can be shortened by trimming the edges. In this tutorial we will trim a straight line segment by using the trim symbol from the modify tool bar and the trim command.

## Method 1:

- **1.** Select the trim symbol from the modify menu.
- **2.** Select the intersected object you want to trim from.
- 3. Hit Enter.
- **4.** Select the line you want to trim.

## Method 2:

- **1.** Type **Trim** or **TR** in the command line.
- 2. Hit Enter.
- **3.** Select the intersected object you want to trim from.
- 4. Hit Enter.
- **5.** Select the line you want to trim.

If you need any further help, contact me using the <u>contact page</u> or visit the discussion forum site <u>http://www.2learncad.com/forum</u>.